De Media Bibliotheek is normaal gesproken één grote vergaarbak van allerlei documenten die gelinkt zijn aan de website. Dat kan gaan om afbeeldingen en Word- of PDF documenten. Na verloop van tijd wordt het lastig om overzicht te houden. Door de bestanden in mappen op te slaan kan makkelijker worden opgeschoond en hou je zelf beter overzicht.

Iedere locatie is zelf verantwoordelijk voor het beheer van de Media Bibliotheek. Hieronder worden wel suggesties gegeven hoe de indeling eruit zou kunnen zien.

Voorbeeld van mappen:

**basis:** bedoeld voor bestanden die samen zorgen voor de basis van de website, denk aan logo, foto van altaar van home, icoontjes etc. maar ook aan de privacyverklaring.

**2018 – foto's**: bedoeld voor alle foto's die je upload voor nieuwsberichten

**2018 – pdf**: bedoeld voor documenten die je upload (PDF en Word). Word bestanden het liefst eerst met het programma Word opslaan als PDF. Mensen met een mobiel kunnen meestal geen Worddocumenten op hun mobiel openen/lezen. PDF kan bijna altijd wel standaard.

Als je de bestanden per jaar opslaat kan je op termijn ook en jaar aan foto's en (na screening ook PDF) verwijderen van de server.

Op de volgende pagina worden de belangrijkste knoppen uitgelegd.

Login op de desbetreffende omgeving

Ga naar Media – Bibliotheek (mag ook vanuit een bericht of pagina die je bewerkt)

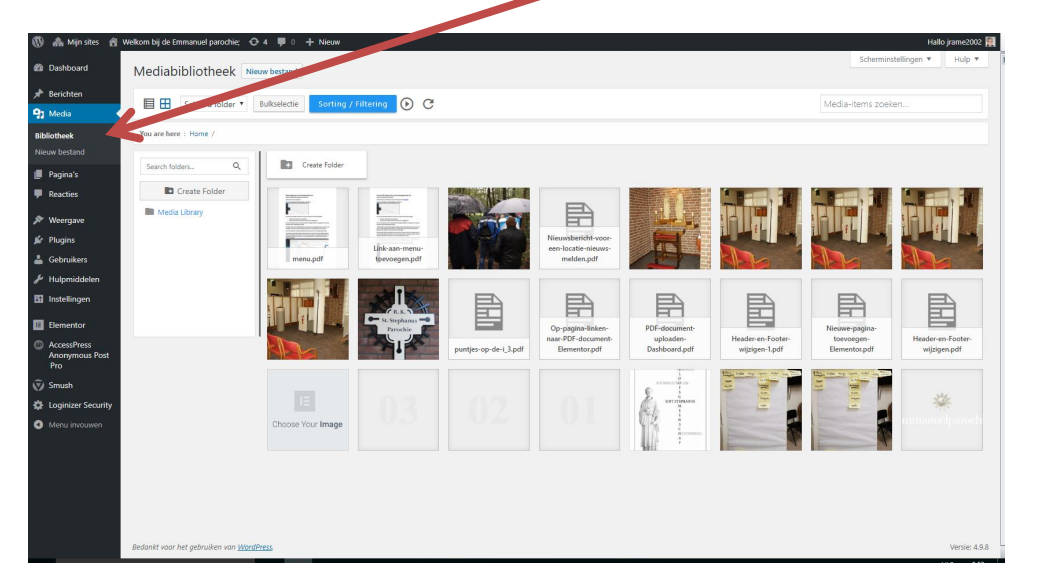

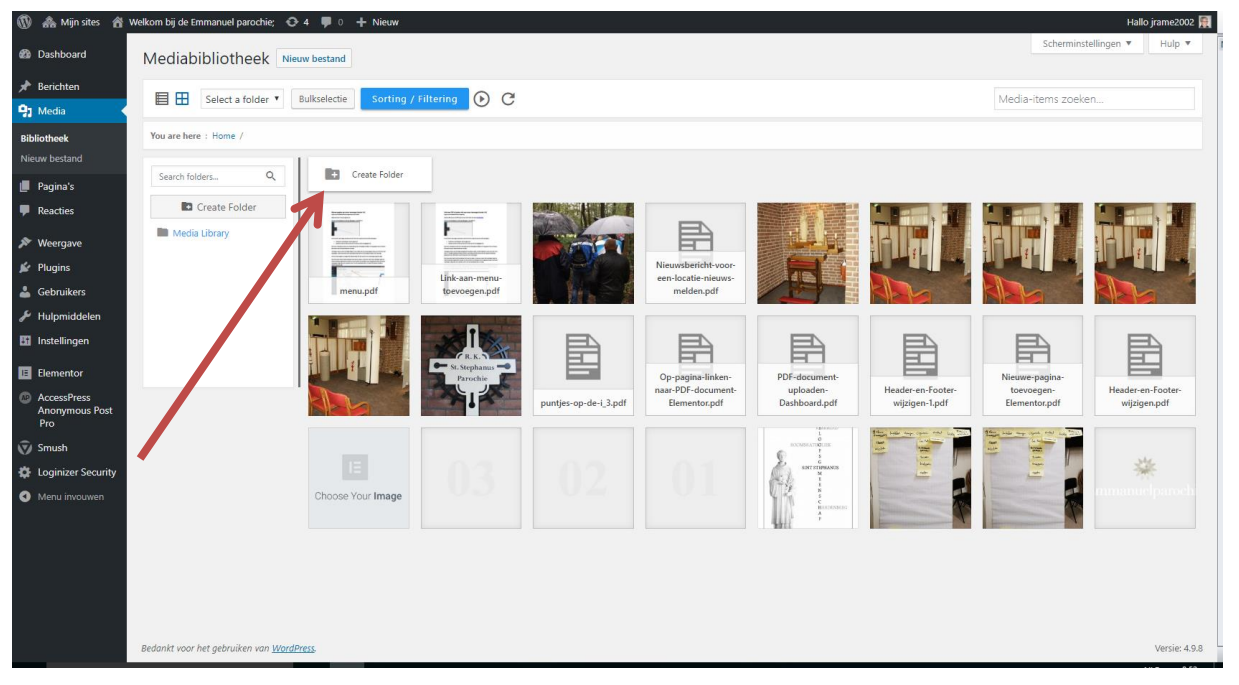

Check waar je je bevindt in de Media Library (Media Bibliotheek). In dit voorbeeld hierboven zijn nog niet eerder mappen gemaakt.

Klik op de knop Create Folder

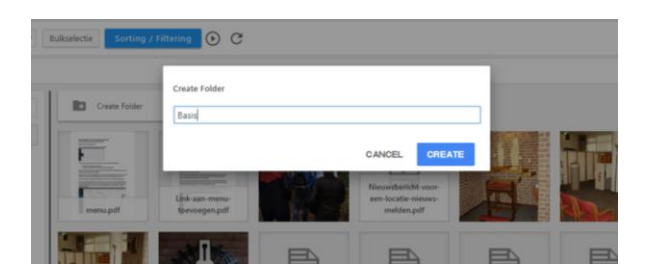

Geef de nieuwe map een naam. Klik op de knop Create.

Door met de linkermuisknop ingedrukt op een bestand te klikken, kan je een bestand verplaatsen naar deze nieuwe map.

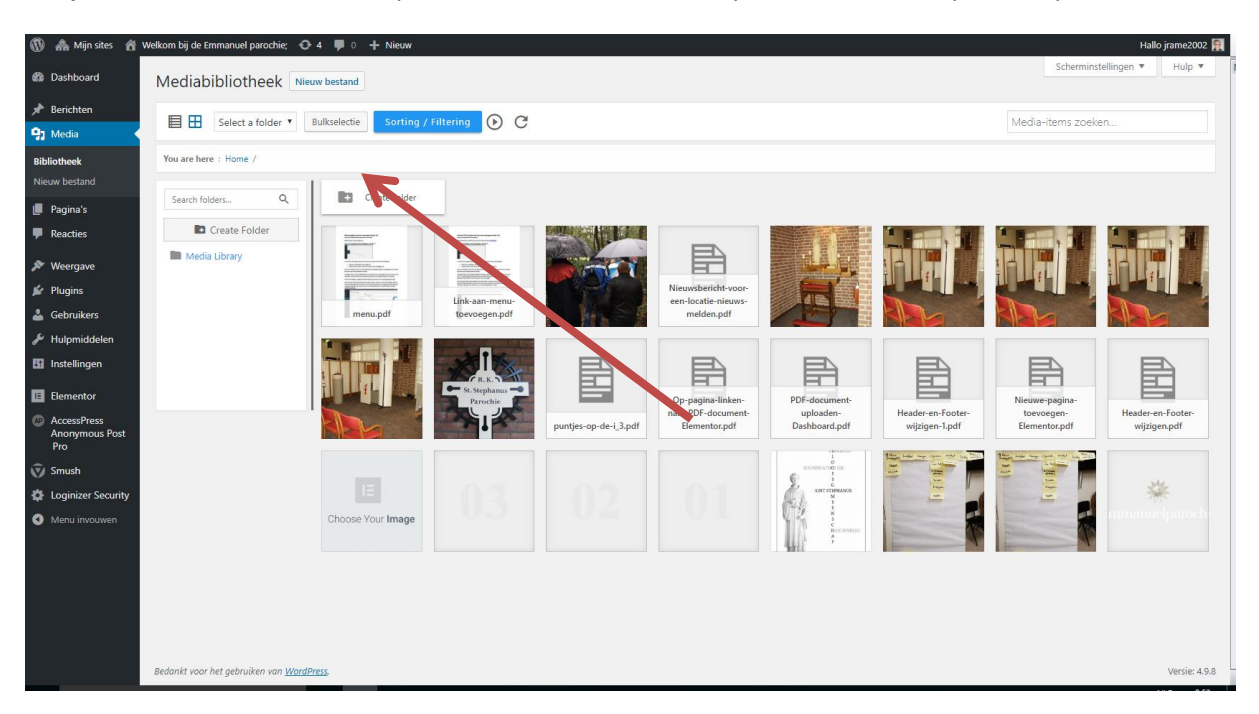

Wil je meerdere bestanden verplaatsen naar de nieuwe map? Klik dan eerst op de knop Bulkselectie.

Je kunt dan met de linkermuisknop de verschillende bestanden aanklikken. De geselecteerde bestanden zijn te herkennen aan het blauwe vakje met witte vinkje rechts.

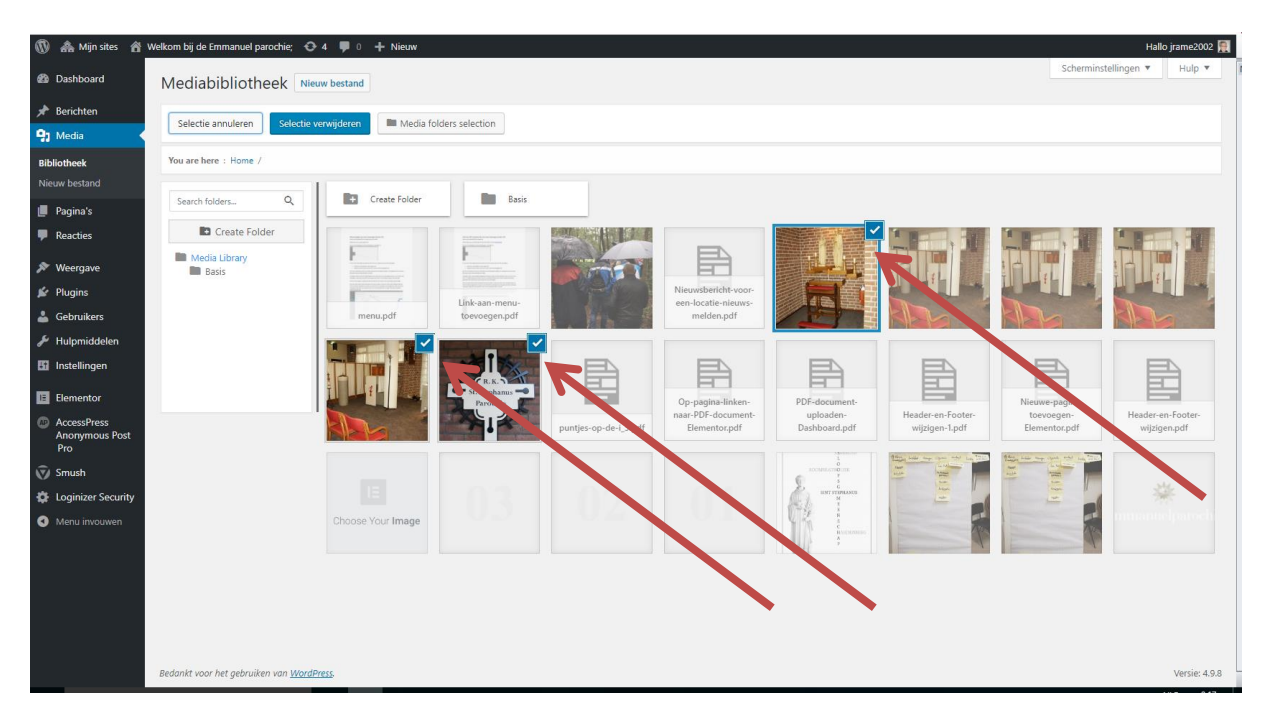

Ga op een van de geselecteerde bestanden staan en sleep ze naar de nieuwe map. De bestanden verdwijnen in het overzicht dat je had.

Als je dubbelklikt op de map Basis (in dit voorbeeld) zie je daar de 3 verplaatste bestanden staan.

Aan de linkerkant zie je in de mappenstructuur ook de nieuwe map Basis staan. Via Media Library of via de knop Back ga je terug naar de Media Bibliotheek.

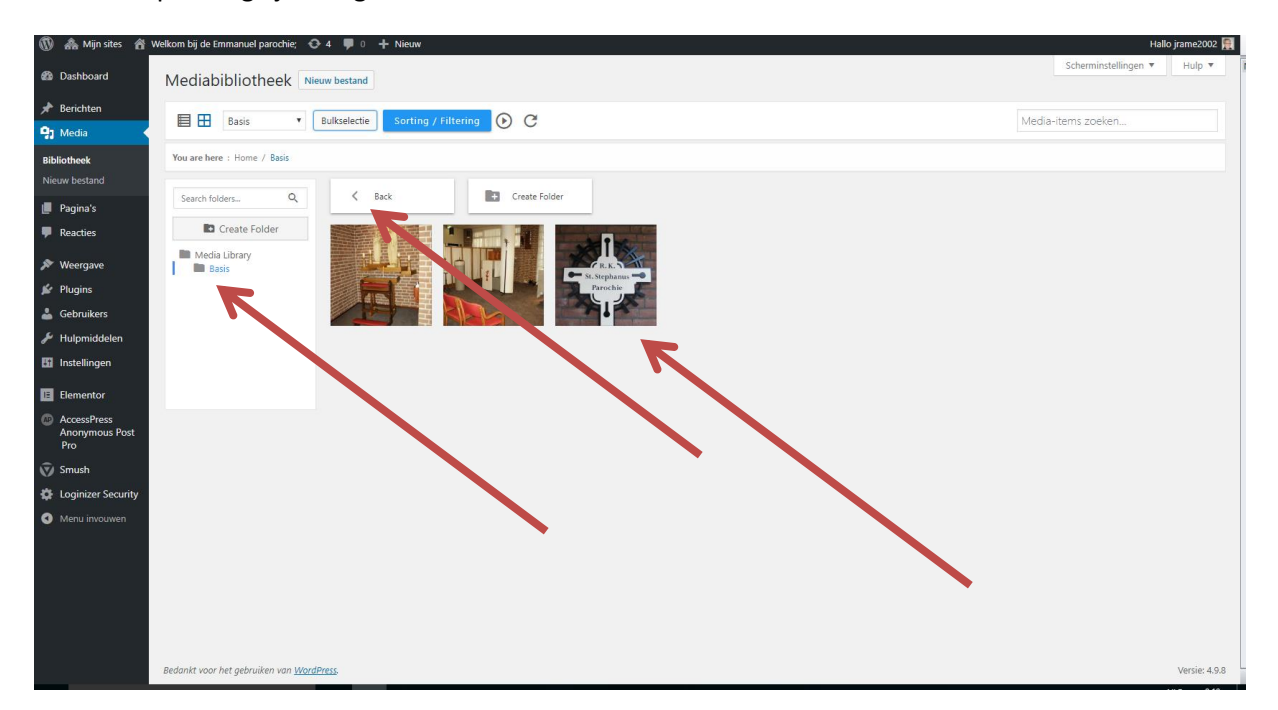

Het indelen in mappen (folder in het Engels) verschilt niet veel van Windows Verkenner op je eigen computer.